# **VOTRE CONSEIL VIDÉO HORNBACH**

## **Ce qu'il me faut pour être conseillé au mieux**

- Une connexion Internet performante. **√**
- Une adresse e-mail (compte mail). **√**
- Un PC ou une tablette avec micro et haut-parleur (utilisez idéalement un casque) **√**
- Une webcam peut être utile, mais n'est pas indispensable. **√**
- Les navigateurs suivants sont pris en charge sur PC: Edge ou Chrome. **√** Les navigateurs suivants ne sont pas pris en charge: Internet Explorer, Safari et Firefox.
- Si vous utilisez un téléphone portable ou une tablette, vous devrez télécharger **√** l'appli gratuite Microsoft Teams. Aucune inscription n'est nécessaire (la représentation des articles ou des plans est possible sur les téléphones portables mais pas recommandée en raison de la taille de l'écran).

[iOS: https://apps.apple.com/de/app/microsoft-teams/id1113153706](https://apps.apple.com/de/app/microsoft-teams/id1113153706)

[Android: https://play.google.com/store/apps/details?id=com.microsoft.teams&hl=de&gl=US](https://play.google.com/store/apps/details?id=com.microsoft.teams&hl=de&gl=US)

#### **Comment fonctionne le conseil vidéo sur le PC?**

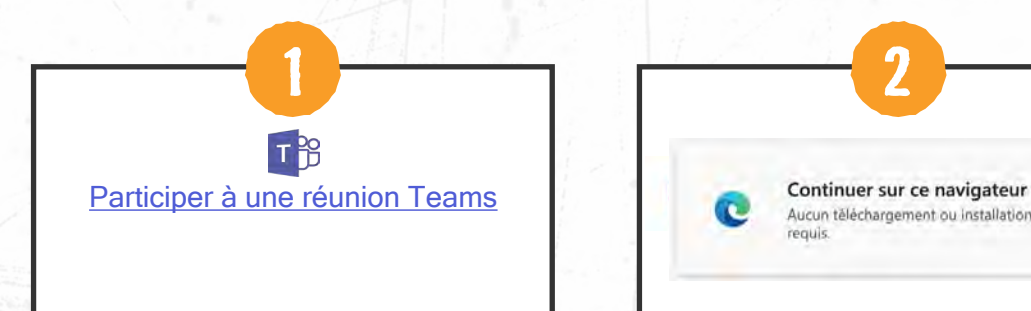

Cliquez sur le lien suivant dans votre premier e-mail de confirmation.

**2** Aucun téléchargement ou installation n'est<br>requis

Cliquez sur: «Continuer avec ce navigateur»

Notez que le lien doit être ouvert dans Edge ou dans Chrome! Sinon, vous pouvez cliquer avec le bouton droit de la souris sur le lien dans l'e-mail, copier le lien hypertexte, puis l'insérer dans la barre d'adresse de Edge ou de Chrome.

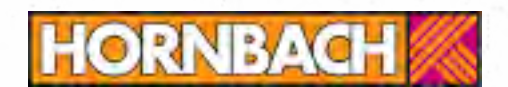

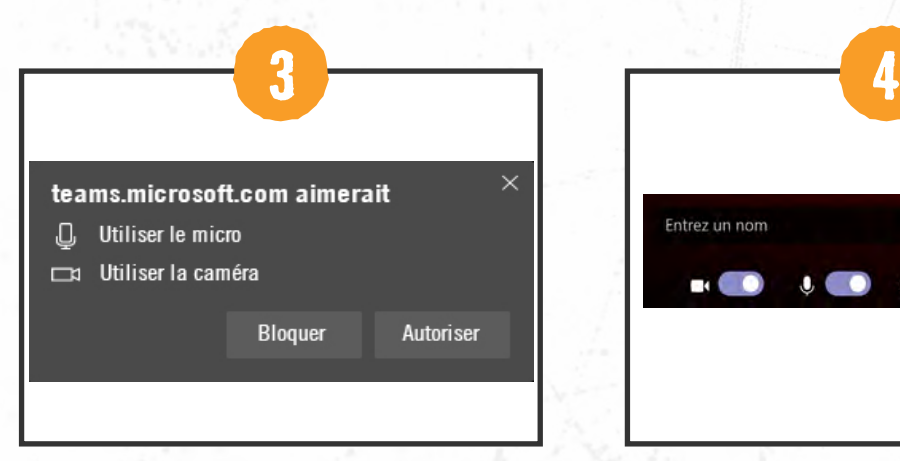

Pour pouvoir discuter avec votre conseiller et lui montrer la situation sur place, vous devez «Autoriser» l'utilisation par Teams du micro et de la caméra.

Entrez un nom Rejoindre maintenant  $\blacksquare$ (2) Display Audio (05ac:1107)

Inscrivez ensuite votre nom et cliquez sur «Participer à la réunion».

Vous rejoignez alors une zone d'attente numérique. Notre collaborateur vous permettra ensuite de participer au conseil vidéo.

### **Comment fonctionne le conseil vidéo sur la tablette ou le smartphone?**

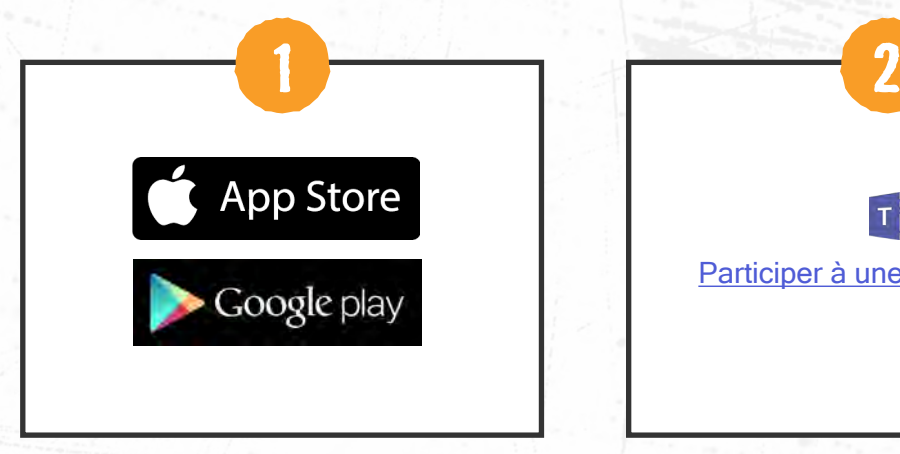

Téléchargez l'appli gratuite Microsoft depuis votre Playstore / App Store.

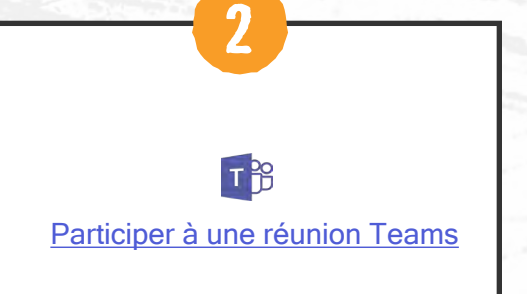

Cliquez sur le lien suivant dans votre premier e-mail de confirmation et ouvrez-le avec Teams.

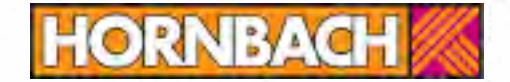

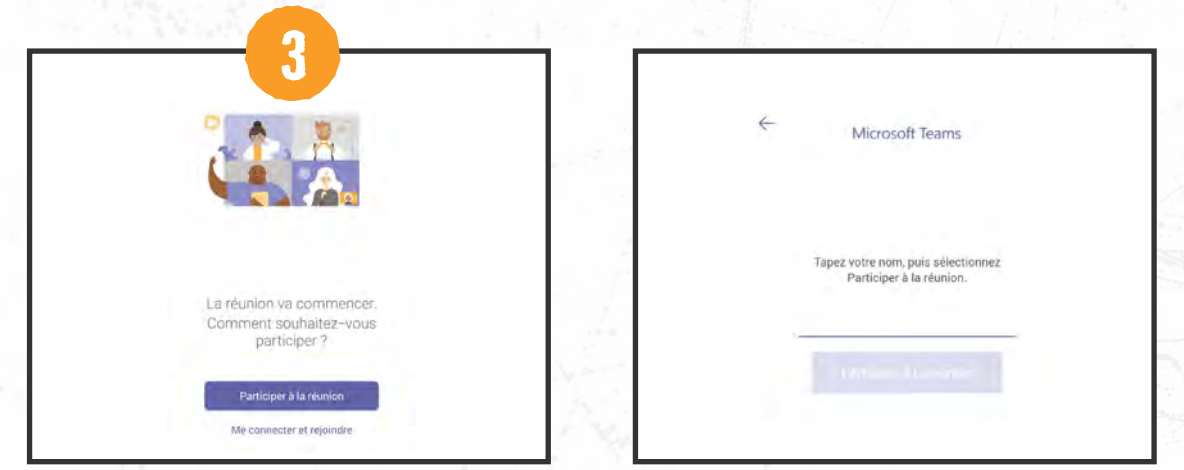

#### Vous avez un compte:

cliquez sur «Se connecter et participer». Vous accédez directement à la zone d'attente numérique.

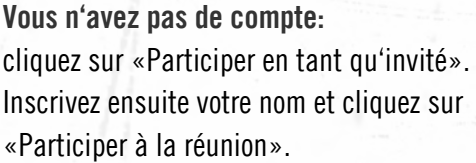

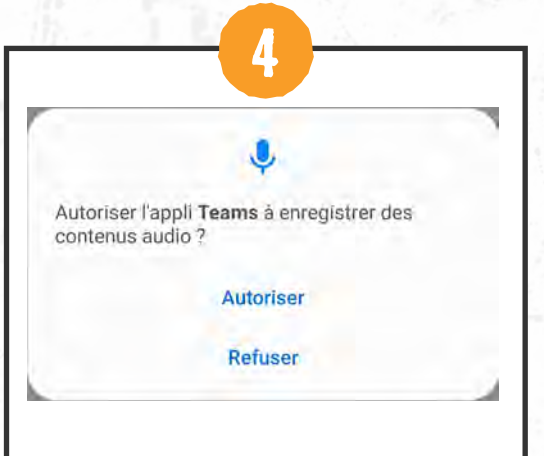

Pour pouvoir discuter avec votre conseiller, vous devez «autoriser» l'utilisation par Teams du micro et de la caméra.

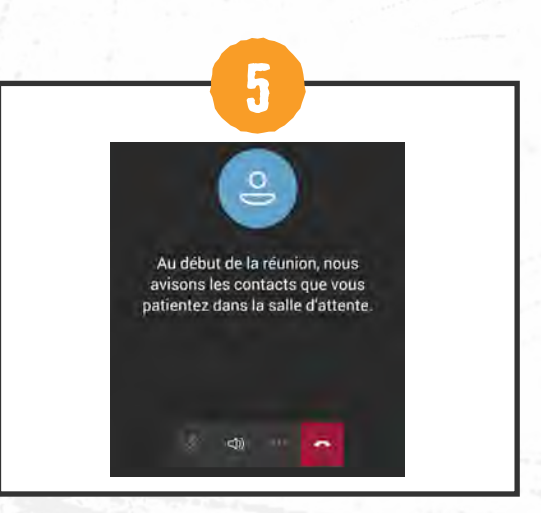

La dernière étape consiste à attendre dans la zone d'attente.

Vous rejoignez alors une zone d'attente numérique. Notre collaborateur vous Ø permettra ensuite de participer au conseil vidéo.

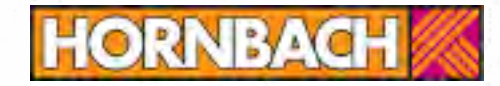